**Our Digital Future** MAGINE WHAT'S POSSIBLE.

**ieMR Advanced** 

## **Neurovascular observations ordering and documenting FirstNet**

**Quick reference guide**

## **Ordering the Neurovascular Observation Task**

Neurological Observations can be ordered by the ED Clinician. This can be ordered by:

- Medical Officer
- EFC
- Zone Team Leader or
- Bedside Nurse

There are advantages in ordering versus entering directly into iView:

- When there is a clinically appropriate need for regular Neurovascular observations and frequency e.g. hourly due to the patient's acuity.
- The order will drop the task into the Nurse Activity navigator band and have available the appropriate DTAs (cells) to document against.

## **Ordering Neurovascular Observations**

- 1. Navigate to the Orders tab in the Menu and  $click$   $\text{+}$  Add
- 2. Search for "neurovascular paed" in the Orders search field and select either the Upper Limb or Lower Limb Neurovascular Observations Paediatrics. Click Done.

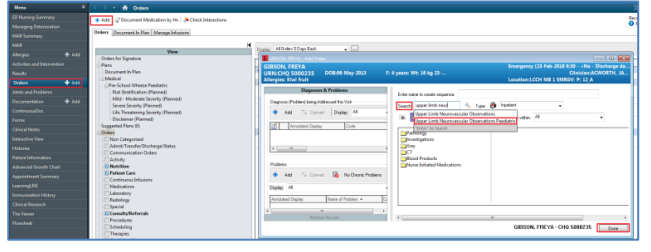

3. Complete the details within the Order Entry Field (OEF) include the Frequency.

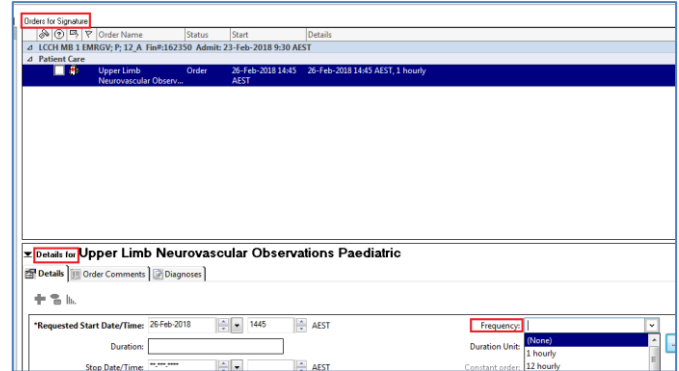

- 4. Select Sign and verify by entering your Novell password.
- 5. The orders screen appears, refresh and the neurovascular order has a tick against it and is changes from processing to ordered.

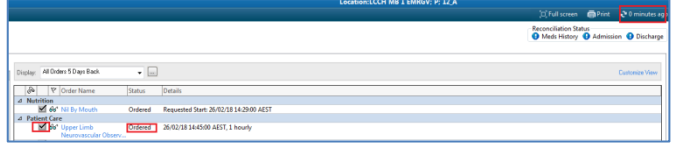

6. On LaunchPoint the order displays in the Nurse Activity column to be available for documenting against.

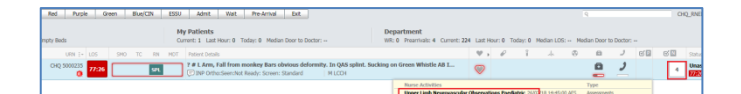

## **Accessing the Neurovascular Observation Task**

1. Navigate to LaunchPoint Summary - **Activities.** 

Select the Neurovascular Observations Paediatric task and click Document  $\rightarrow$  this will take you to Activity View within Interactive View.

**Application: ieMR Advanced quick reference guide 7.03.2018 - 1 -**

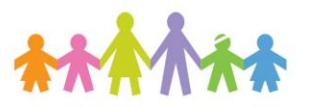

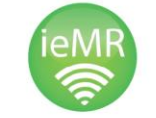

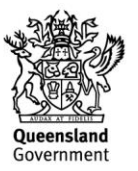

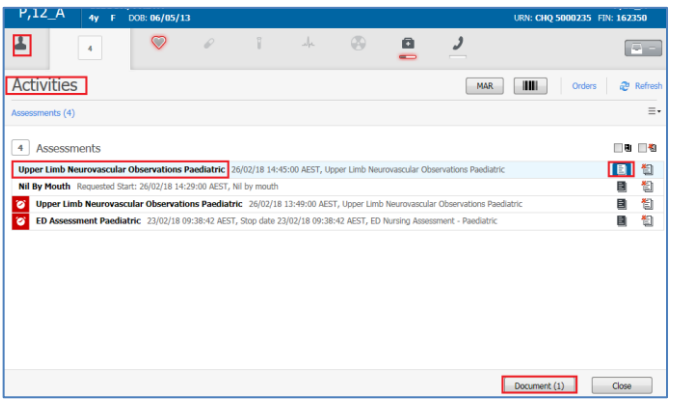

2. Select the applicable limb that you wish to document against ("collapse" the nonapplicable limb from the menu).

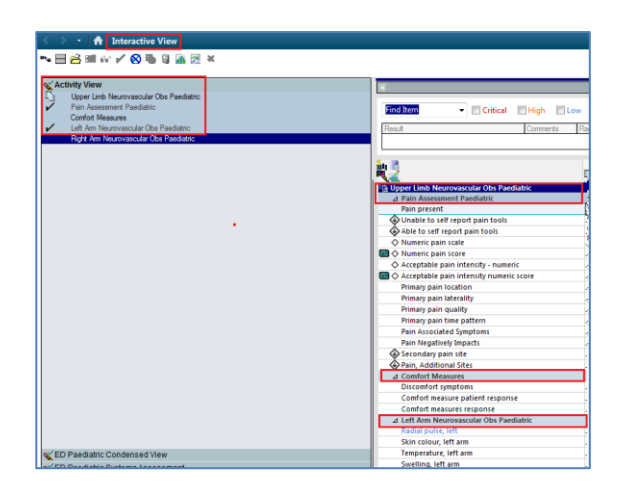

- 3. Once the clinician selects the appropriate limb, complete the clinically relevant documentation for the sections.
	- a. Pain Assessment.
	- b. Comfort measures.
	- c. Specific Limb nurovascular Obs **Paediatric.**

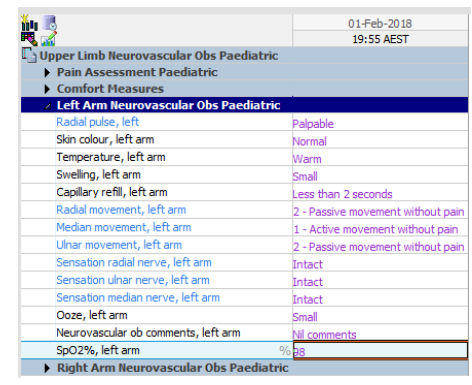

4. Click on the Blue reference text Hyperlink This will display a decision support window to assist with assessment.

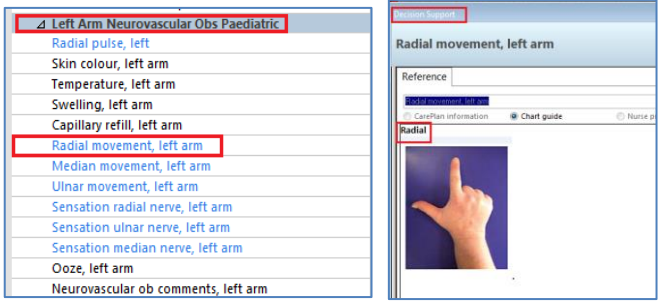

5. When complete select the green tick  $\blacktriangleright$  to sign and verify the documentation – the purple text will change to black once verified.

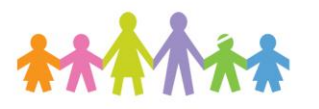

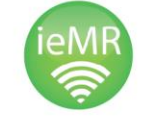

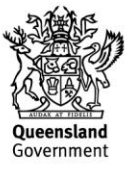